# **2.1 APLICAR OPCIONES DE FUENTE AVANZADAS Y ATRIBU-TOS DE PÁRRAFO.**

#### **APLICAR FORMATO A LOS CARACTERES**

Para aplicar la negrita, la cursiva, el subrayado y otros atributos de formato a los caracteres, va a trabajar con los comandos disponibles en la ficha Inicio o en el cuadro de diálogo Fuente. Para abrir este último, sólo tiene que abrir el selector del cuadro de diálogo del grupo Fuente o utilizar la combinación de teclado **Control-M.**

## **USO DE LA FICHA FUENTE**

La ficha Fuente del cuadro de diálogo del mismo nombre le permite elegir la fuente que quiere elegir, así como su estilo, tamaño y color. También puede utilizar diferentes efectos de texto, como por ejemplo superíndice, subíndice o minúscula. Sin embargo, tenga en cuenta que aplicar un formato local a caracteres, palabras o cadenas de texto individuales más largas tiene sentido cuando es necesario resaltar el texto. Sin embargo, si utiliza estilos de carácter o de párrafo, el resultado suele ser más eficiente y el documento final cuenta con una apariencia más coherente.

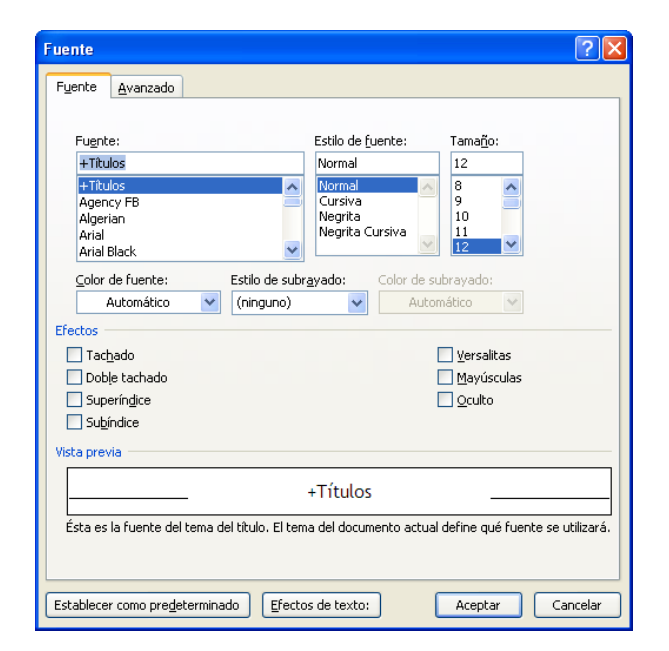

**Figura 2.2** cuadro de diálogo Fuente

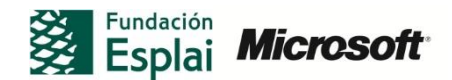

## **APLICAR EFECTOS DE TEXTO**

En el cuadro de diálogo Fuente encontraremos el botón **Efectos de texto** (vea figura 2.2*).* Al hacer clic en el podremos encontrar las opciones detalladas que le permiten especificar cuestiones relacionadas con el relleno, los contornos, el sombreado, las opciones de reflejo y las de iluminado.

- $\circ$  Las opciones de relleno y de degradado afectan al color y a los patrones de relleno de los caracteres.
- o Los contornos permiten añadir un borde a los caracteres mediante un color, grosor y estilo de línea específicos.
- o Los efectos de sombreado permiten añadir una apariencia tridimensional al texto para que parezca que está flotando.
- o Los efectos de reflejo permiten mostrar una imagen espejo del texto.
- o Los efectos de brillo permiten añadir luminosidad a los caracteres.

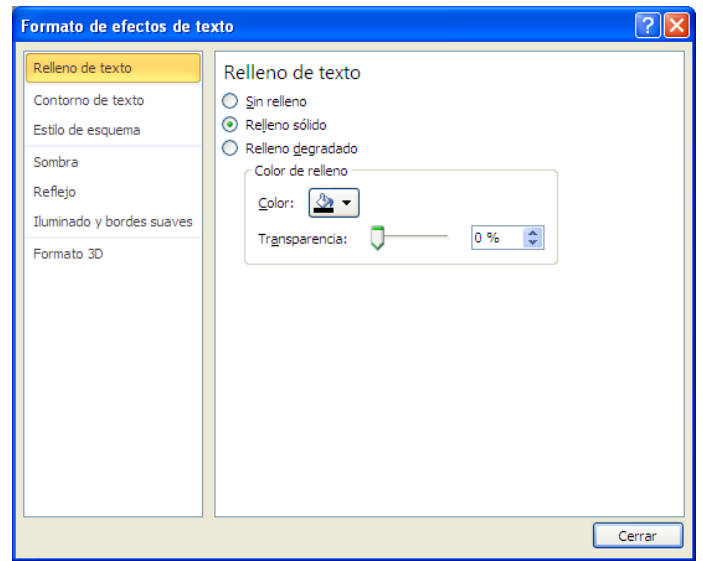

**Figura 2.2** Cuadro de diálogo Formato de efectos de texto

## **APLICAR EFECTOS DE TEXTO DESDE LA FICHA INICIO**

- 1. Seleccione el texto al que quiera dar formato.
- 2. En el grupo Fuente, haga clic en el botón efectos de texto y elija el estilo que quiera aplicar.
- 3. Para trabajar con otras opciones respecto a efectos concretos, haga clic sobre Esquema, sombra, Reflexión e Iluminado.
- 4. Seleccione el efecto que quiera aplicar en función de los ejemplos que se muestran o haga clic en el enlace de opciones (no disponible para los esquemas) para abrir el cuadro de diálogo Formato de efecto de texto.

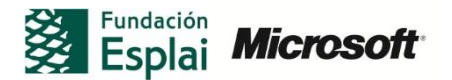

#### **Insertar un Objeto de Word Art**

Otra forma de aplicar efectos especiales es mediante los objetos de WordArt. Para insertarlo debe seleccionar el texto que quiera modificar y dentro de la ficha Insertar, en el grupo texto haga clic en WordArt.

Los efectos de texto que puedes conseguir a través de la ficha inicio son similares a los que puedes conseguir con WordArt

#### **USO DE LA FICHA AVANZADO**

En la ficha Avanzado (vea figura 2.3) en el cuadro de diálogo fuente, pueden realizar las siguientes funciones:

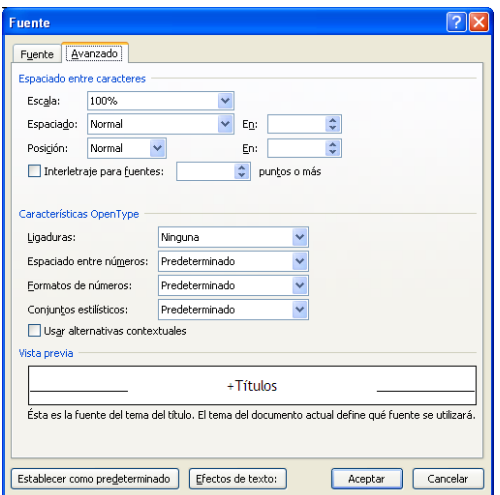

**Ficha 2.3** Ficha avanzado del cuadro de diálogo Fuente

- **Escala**: Especificar el porcentaje con el que los caracteres se van a ampliar para cubrir un espacio más grande o reducir para ocupar menos espacio.
- **Espaciado**: Aumentar o reducir el espaciado entre caracteres.
- **Posición**: Para elevar o bajar caracteres respecto a la línea de base.
- **Interletraje**: Permite controlar el espacio entre los caracteres, aunque es más funcional para títulos de gran tamaño que en el cuerpo del documento.
- **Ligaduras**: Una ligadura es un carácter en el que se combinan dos o más letras. Éstas se utilizan para conseguir un efecto estético.
- **Espaciado entre números**: Las fuentes Candar, Constantia y Corbel utilizan esta opción de forma predeterminada. La anchura variable de los números las convierten en una opción interesante para su uso dentro del texto. Por otro lado, fuentes como Calibri, Cambria y Consolas utilizan espaciado tabular de forma predeterminada. Los números tabulares utilizan la misma anchura, lo que los convierte en una buena opción para alinearlos en columnas de números dentro de tablas con datos numéricos.

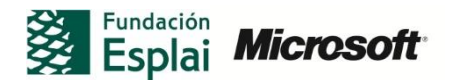

- **Formatos de números**: Los caracteres numéricos que utilizan el "estilo antiguo" varían en altura y suelen utilizarse cuando los números aparecen en el texto, ya que pueden alinearse con facilidad con una combinación de caracteres en mayúscula y minúscula.
- **Conjuntos estilísticos**: Algunas fuentes (por ejemplo, Gabriola) incluyen combinaciones de caracteres muy estilizadas para su uso en texto decorativo. Puede utilizar esta lista para elegir uno de los conjuntos disponibles. A menudo, querrá elegir más de uno para conseguir el efecto que desee. Asimismo, puede aplicar diferentes conjuntos a diferentes caracteres.

Para comprobar si una fuente utiliza un estilo antiguo de alineación de números de fuente predeterminada, acceda a la sección Fuentes del Panel de control de Windows y haga doble clic en la fuente. El estilo de los números que se muestra en el texto de ejemplo de la fuente. El estilo de los números que se muestra en el texto de ejemplo de la fuente suele ser el predeterminado. Por lo general, las fuentes que utilizan el estilo antiguo de los números también utilizan un espaciado proporcional. De forma similar, las fuentes que utilizan los números alineados suelen recurrir al espaciado tabular de forma predeterminada.

Si quiere ver si una fuente incluye alguna ligadura, abra el Mapa de caracteres (véase figura 2.6) de Windows (en Windows7, puede escribir estos términos en el formulario de búsqueda del menú Inicio). Seleccione la fuente que quiera examinar, desplácese a la parte inferior de la lista de caracteres y busque si hay alguna ligadura disponible.

| <b>42 Mapa de caracteres</b>                     |                              |              |    |                                      |     |           |    |                            |                             |                      |    |                |                |                |    |              |                |     |           |                |   |
|--------------------------------------------------|------------------------------|--------------|----|--------------------------------------|-----|-----------|----|----------------------------|-----------------------------|----------------------|----|----------------|----------------|----------------|----|--------------|----------------|-----|-----------|----------------|---|
|                                                  | Calibri<br>Fuente:<br>0<br>v |              |    |                                      |     |           |    |                            |                             |                      |    |                |                |                |    |              | Ayuda          |     |           |                |   |
|                                                  |                              |              |    |                                      | $=$ |           |    | $\boldsymbol{\mathcal{X}}$ |                             | N                    | m  | $_{\rm FF}$    | w              | Ť              | ŧ  |              | $\cdots$       |     | %         |                | ᄉ |
|                                                  | $\mathbf{r}$                 | m            | ċ  | s.                                   | W   | Þ         |    |                            | o                           | $\ddot{\phantom{a}}$ | 5  | 6              | $\overline{z}$ | s              | ۰  | ٠            | -              | ٠   | c         | r              |   |
|                                                  | n                            | ۰            | 1  | $\overline{\mathbf{z}}$              | з   | 4         | 5  | 6                          | $\overline{z}$              | 3                    | 9  | ٠              | ٠              | $\blacksquare$ | t  | ı            | G.             | ¢   | G         | F              |   |
|                                                  | €                            | m            | ₩  | Pв                                   | Вs  | ₩         | R. | ₫                          | ť.                          | ж                    | Ŧ  | э,             |                | %              | €. | Νo           | ®              | SM. | <b>TM</b> | Ω              |   |
|                                                  | е                            | Ł            | 16 | ⅗                                    | У.  | 孖         | ₩  | ⅍                          | ×                           | %                    | 14 | ₩              | ₩              | 'N             | V  | э            | $\leftarrow$   | 个   | →         | ↓              |   |
|                                                  | $\leftrightarrow$            | $\mathbf{f}$ | N  | $\overline{\phantom{a}}$             | л   | Ľ         | 1  | $\partial$                 | Δ                           | π                    | Σ  | -              |                |                | v  | 6ó           | L              | n   |           | R.             |   |
|                                                  | ≠                            | Ξ            | ≤  | ≥                                    | ∩   | -         |    |                            | ⊕                           | D                    | ⊚  | $\circledcirc$ | $\circledS$    | $^{\circ}$     | ℗  | $^\circledR$ | $^{\circledR}$ | ⊛   | O         | $^{\circledR}$ |   |
|                                                  | ®                            | ∞            | 6  | ⑯                                    | ⋒   | B         | Ø  | ⑳                          | $^\mathrm{\textregistered}$ |                      |    | г              | ٦              |                |    |              |                |     | ô         | O              |   |
|                                                  | Ó                            | $\bullet$    | ۰  | $\bullet$                            |     | 000000000 |    |                            |                             |                      |    |                |                | ff             |    |              |                | fΠ  | and in    | н.             |   |
|                                                  | ٠                            | ۷            |    |                                      |     |           |    |                            |                             |                      |    |                |                |                |    |              |                |     |           |                |   |
| Caracteres para copiar:<br>Seleccionar<br>Copiar |                              |              |    |                                      |     |           |    |                            |                             |                      |    |                |                |                |    |              |                |     |           |                |   |
|                                                  | Vista avanzada               |              |    |                                      |     |           |    |                            |                             |                      |    |                |                |                |    |              |                |     |           |                |   |
|                                                  |                              |              |    | U+FB02: Ligadura latina minúscula fl |     |           |    |                            |                             |                      |    |                |                |                |    |              |                |     |           |                |   |

**Figura 2.4.** Ligaduras disponibles en Calibri

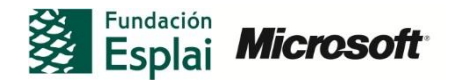

## **AÑADIR UNA LETRA CAPITAL**

Este efecto consiste en que la primera letra o palabra aparece con un tamaño más grande. Con este efecto se consigue un efecto clásico y decorativo en un documento.

Para añadir una letra capital al texto:

- 1. Seleccione el texto al que quiera dar formato
- 2. En la ficha Insertar, dentro del grupo Texto, haga clic en **Letra capital**
- 3. En el menú que se despliega, seleccione el estilo de letra capital que quera utilizar y haga clic en Opciones de letra capital.
- 4. En el cuadro de diálogo Opciones de Letra capital, seleccione la posición que desea que ocupe la letra capital y especifique las opciones de fuente, líneas y distancia con el texto.

## **CREAR Y MODIFICAR ESTILOS**

Para modificar un estilo:

- 1. En la galería Estilos, haga clic con el botón derecho en un estilo y seleccione Modificar.
- 2. En el cuadro de diálogo Modificar estilo, revise las propiedades del estilo modificando la fuente, especificando sus atributos, cambiando la sangría, el espaciado de línea y otras opciones.
- 3. Si desea modificar opciones más avanzadas, haga clic en **formato** y seleccione el comando correspondiente al elemento al que quiera dar formato: Párrafo, Fuente, borde, etc.
- 4. Para actualizar todos los párrafos al que el estilo se aplica, haga clic en Actualizar automáticamente.
- 5. Para guardar los cambios realizados en este estilo dentro de la plantilla actual, seleccione Documentos nuevos basados en esta plantilla.

Para crear un estilo:

- 1. Haga clic en el selector del cuadro de diálogo Estilos, situado en la esquina inferior derecha del grupo del mismo nombre de la ficha Inicio.
- 2. En la parte inferior del panel Estilos, haga clic en **Nuevo estilo.**
- 3. En el cuadro de diálogo Crear nuevo estilo a partir del formato, siga los pasos 2 a 5 del procedimiento anterior para definir los atributos del estilo.

Para crear un estilo rápido:

- 1. Dé formato al texto con los atributos que quiera incluir dentro del estilo.
- 2. Seleccione el texto y, a continuación dentro de la galería Estilos, haga clic en el botón Más. A continuación, seleccione Guardar selección como un nuevo estilo rápido.

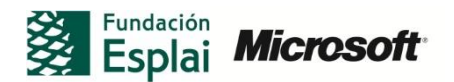

**Nota:** Para saber qué estilo se aplica a cada uno de los párrafos del documento, puede cambiar a la vista Borrador o bien Esquema. Puede que tenga que aumentar el ancho del panel del área de estilos en el cuadro de diálogo de opciones de Word.

#### **DEFINIR Y APLICAR ESTILOS DE CARÁCTER**

En muchos casos, puede capturar todos los detalles de formato que necesita en un estilo de párrafo: sangría, tamaño de fuente, espaciado de línea y detalles similares. Asimismo, también puede crear estilos específicos para grupos de caracteres y, a continuación, aplicar éstos a medida que dé formato al documento.

Para definir un estilo de carácter:

- 1. En la ficha Inicio, haga clic sobre el selector de cuadro de diálogo del grupo Estilos.
- 2. Ahora, en la parte inferior del panel Estilos, haga clic en **Nuevo estilo.**
- 3. En el cuadro de diálogo Crear nuevo estilo a partir de formato, selecciones Carácter en la lista Tipo de estilo.
- 4. Utilice los controles del área Formato para definir los atributos del estilo.

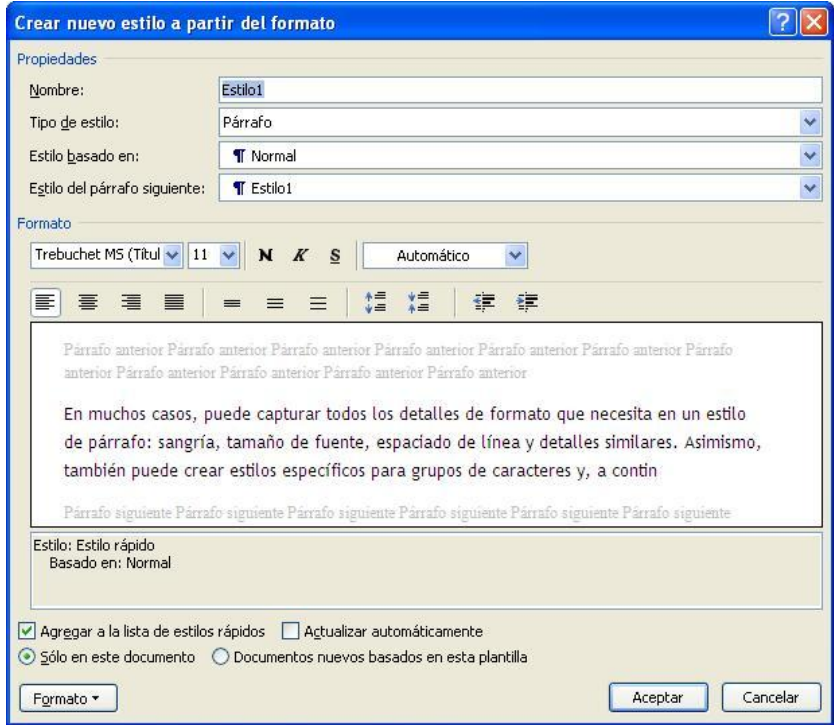

**Figura 2.10.** Cuadro de diálogo Crear nuevo estilo a partir del formato.

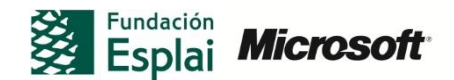

## **¡PRACTICA!**

Los archivos se encuentran en la carpeta Word/capítulo\_02. Cambie el nombre del documento para no sobrescribir los archivos de ejemplo.

- Abra el archivo *Texto en latín. Docx.* Todo el texto de este documento cuenta con el estilo Normal. Siga las indicaciones del archivo para crear estilos para elementos del documento específicos.
- Abra el archivo *Texto en latín. Docx.* y después abra el cuadro de diálogo Formato de efectos de texto. Aplique rellenos y degradados, contornos, sombras y otros efectos al texto en el documento. En concreto, incremente el tamaño de la fuente del título del documento hasta 26 puntos. A continuación, añada un contorno azul y una sombra exterior al texto. Seguidamente, utilice la página Relleno de texto del cuadro de diálogo Formato de efectos de texto para definir un relleno de degradado para el texto. Configure el brillo con un valor de 10% y la transparencia en 15%.
- Una de las aplicaciones para las opciones d la ficha Avanzado del cuadro de diálogo Fuente es crear un documento para un evento. Por ejemplo, un anuncio, una invitación o un certificado. Abra el archivo *Invitación cumpleaños.docx* y seleccione la ficha Avanzado del cuadro de diálogo Fuente. Seleccione el texto de este documento, cambie la fuente a Gabriola y aplique uno o más de los conjuntos estilísticos. Incremente el tamaño de fuente de uno o más fragmentos de texto y aplique alguna de las opciones de espaciado entre caracteres.

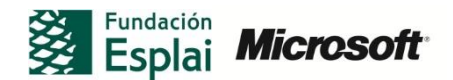